# **Installation Instructions**

# **NGX Video Upgrade Kit Kit #26695501 and 26695502**

# **This kit contains the parts and instructions to install a video kit into a 61197004 High Performance Computer Core Assembly.**

#2 Phillips Head Screwdriver

**Tools Required <br>
#2 Phillips Head Screwdriver Jukebox Application Software Required**<br>  $V4.4.2$  or above

# **Parts Included with these Kits**

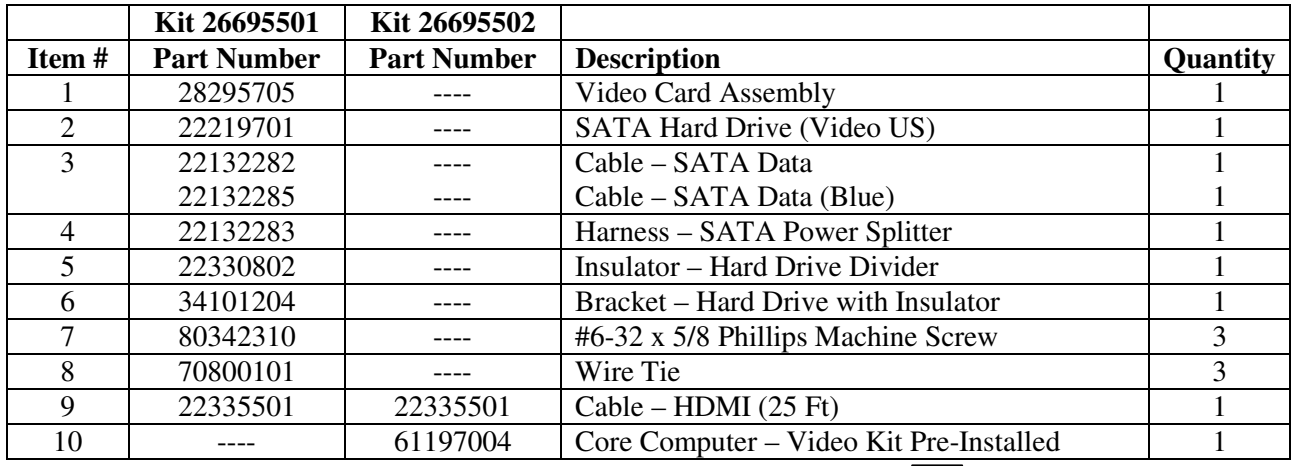

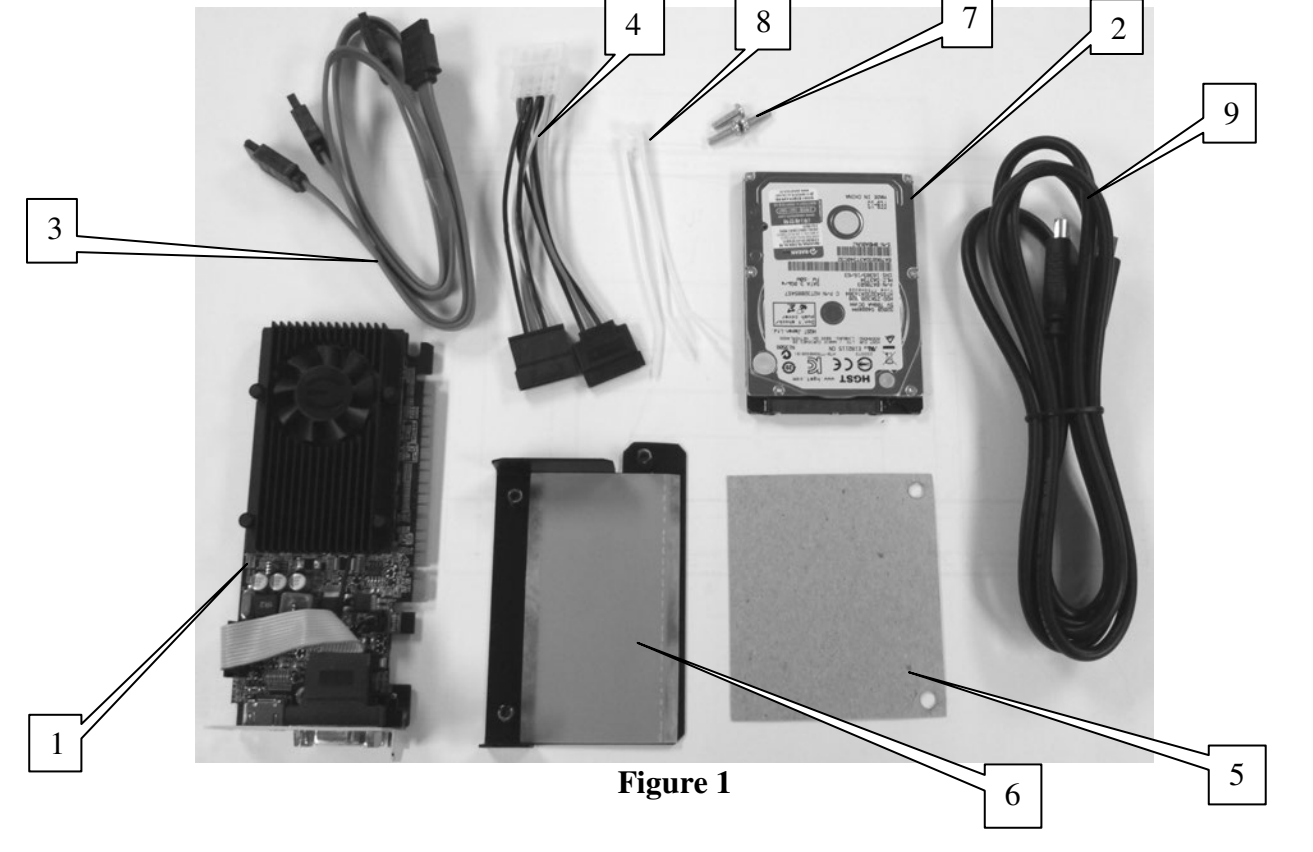

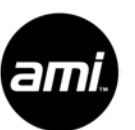

- 1. If you received kit 26695502, simply replace the core computer in your NGX with the core computer included in the kit. The video components have been pre-installed in this core. Be sure to transfer your hard drive from the old core to the new core and call Tech Support so they can assign the MAC address of the new core to your jukebox. After replacing the core computer, go to page 6 of these instructions.
- 2. If you received kit 26695501, read through these instructions before starting installation of the kit. Pay specific attention to sections describing software requirements and connecting external video displays so you can better plan the installation of video in your location.

# **Core Computer**

- 3. Turn the jukebox off and unplug it from the wall outlet. It is much easier to perform this conversion with the core computer laying on a bench or other suitable work space. Disconnect the wiring connected to the core computer and remove it from the jukebox.
- 4. Remove both the large and small covers from the core computer. Note the location of the Hard Drive, SATA cables, and mother board mounting screws.
- 5. Remove the hard drive and disconnect the cables. Keep the hard drive for later reinstallation. Disconnect the SATA Power cable from the power supply connector. Disconnect the SATA Data cable from the mother board. Discard these two cables.

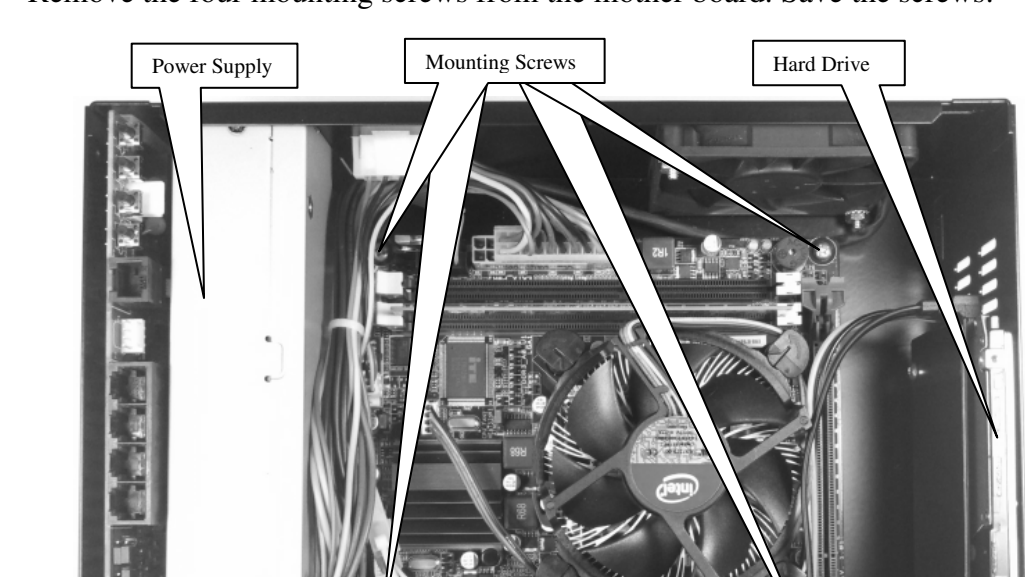

I/O Board Reset Board SATA Data Connectors ATX Power Connector

6. Remove the four mounting screws from the mother board. Save the screws.

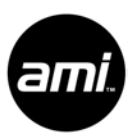

- 7. Carefully slide the mother board back and rotate it up to the left flipping it completely upside down on top of the power supply. Take care not to damage the I/O shield.
- 8. The hard drive mounting pocket must be widened using the new Hard Drive Mounting Bracket. Remove the three screws holding the Hard Drive Mounting Bracket. Discard the bracket and the three screws.
- 9. Slide the Hard Drive Divider (item 5) over the two lower standoffs on the new Hard Drive Mounting Bracket (item 6) then install the Hard Drive Mounting Bracket and Insulator in the core computer chassis using three #6-32 x 5/8 screws (item 7).

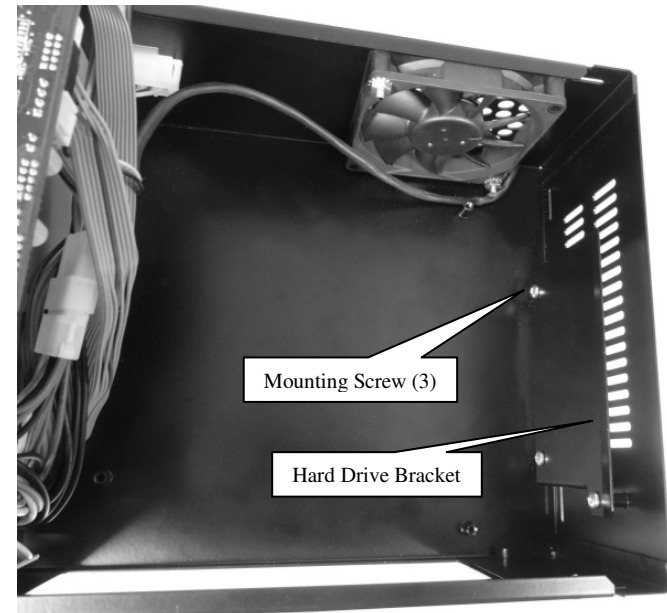

10. Rotate the mother board back into the core computer chassis. Position the I/O shield and mother board in place and reattach the mother board with the four screws removed from step 8. Be sure the spring tabs on the I/O shield are on the top, outside of the HDMI and USB connectors and not caught inside the front of the connectors.

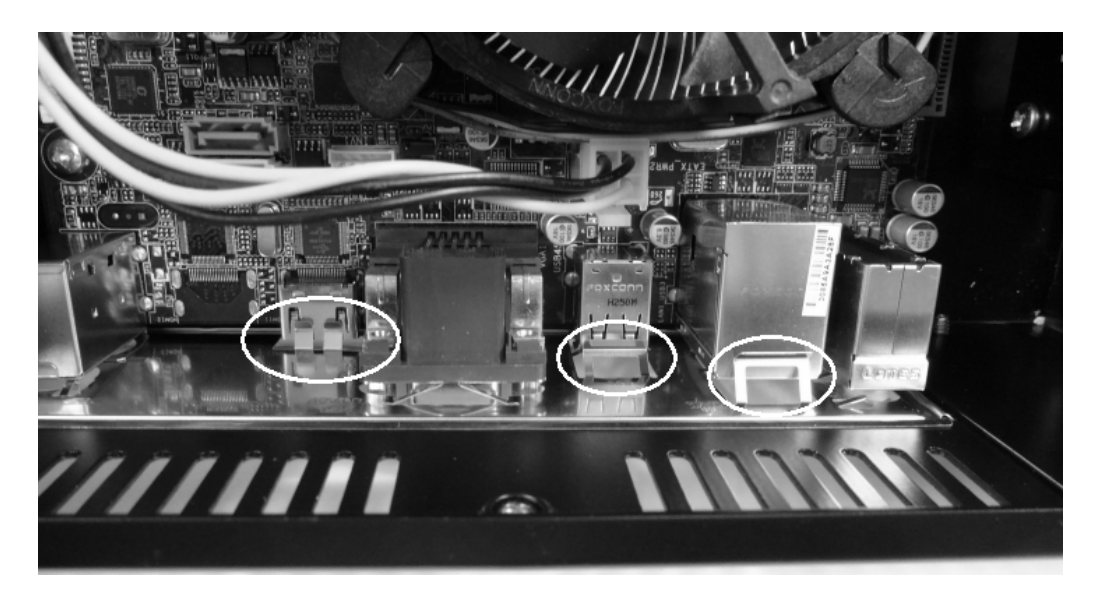

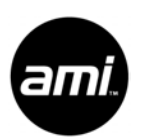

11. Verify all the cables and harnesses are still plugged into their proper connectors on the mother board, I/O board, and Reset board.

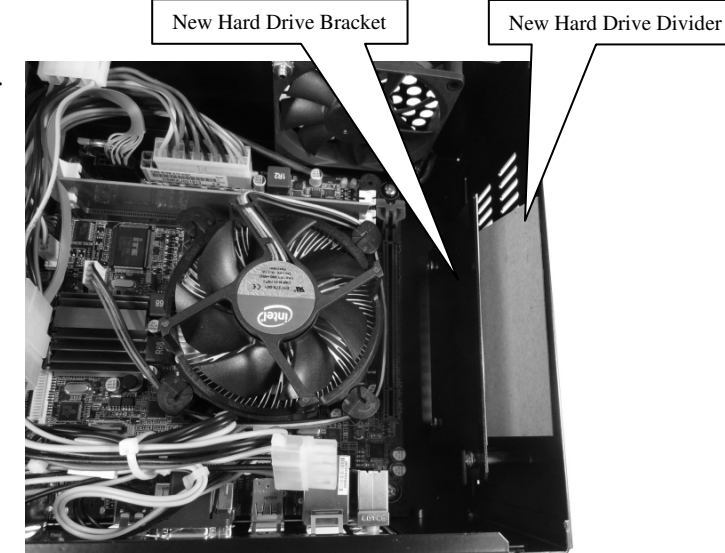

12. Remove the two retaining screws and the PCI-Ex block out plate on the front of the core computer. Keep one of the screws. Discard the other screw and the block out plate.

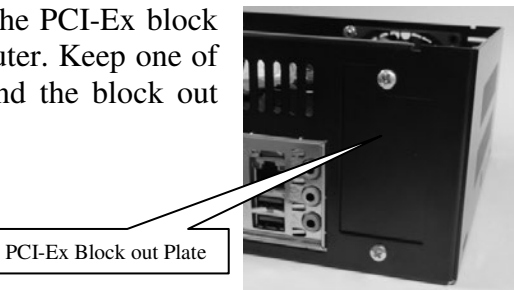

13. Carefully position the Video Card Assembly (item 1) in the core computer. It's easiest to position the front of the assembly before lining up the edge connector on the board to the

PCI-Ex slot on the mother board. When everything is lined up, firmly seat the Video Card into the PCI-Ex slot. Secure the Video Card I/O bracket to the core computer chassis with one of the screws removed from the block out plate.

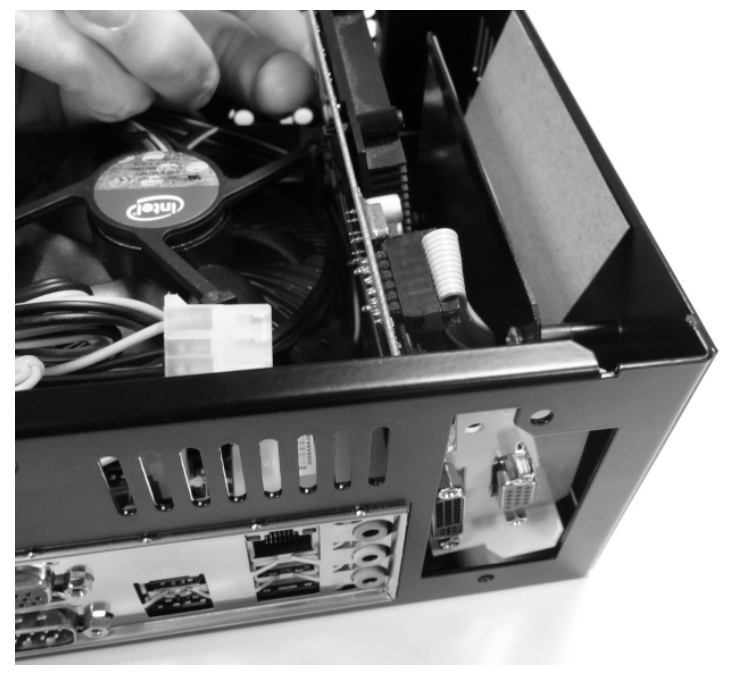

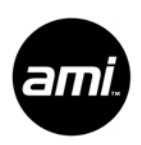

- 14. Locate the original hard drive removed in step 5. Also, locate the new 1TB AMI Video hard drive included in the kit (item 2). This drive can be identified by part number 22219701 found on the part number label on the front of the hard drive. Additionally, a 5/8" round light blue dot has been placed on the front of the drive to make it easy to identify. These two drives will be installed stacked on top of each other into the new wider hard drive storage pocket. The Hard Drive Divider must be positioned between the two hard drives.
- 15. Plug one leg of the SATA Power Splitter (item 4) into each of the hard drives. The 1TB video content drive must be connected to the blue SATA connector on the motherboard. Use the blue SATA cable to connect the 1TB Content hard drive (light blue color dot) to the blue SATA port on the motherboard. Use the other SATA Data Cable to connect the System drive to the white SATA connector on the mother board. Install the hard drives into the hard drive storage pocket in the core computer. Be sure the hard drive labels are facing out so the insulators are on the circuit board side of the hard drives.
- 16. Route the SATA Power Splitter around and plug it into the open 4 pin ATX Power connector. You may have to swap the ATX power connector going to the back of the core computer chassis so there is enough wire to reach.
- 17. Use the wire ties (item 8) to neatly bundle the cables and wires in the core computer. Be sure to keep the chassis cooling fan and CPU cooling fan clear of wires that could cause interference. Double check all connections. Replace the two core computer covers and reinstall the core computer in the jukebox.

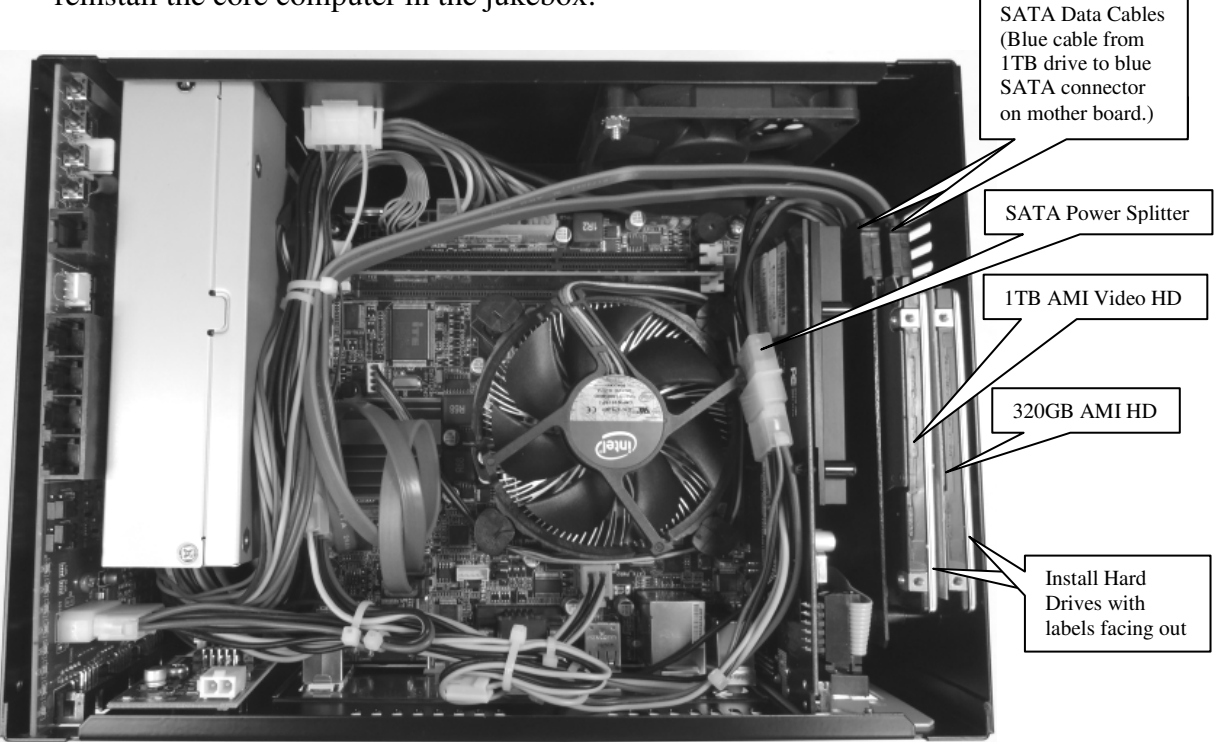

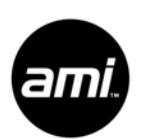

# **Software Configuration**

- 18. To play video, the jukebox must be running software version 4.4.2 or above. Boot the jukebox. Enter the Service Mode and navigate to Diagnostics  $\rightarrow$  System Information to verify the Software Version is at least 4.4.2. If not, call Tech Support, let them know you are installing a video kit and request that your jukebox software be updated.
- 19. Once your jukebox is up and running software that supports video, navigate to Playback Management  $\rightarrow$  Video Settings. If the Video Settings menu option is not visible, check the video card to be sure it is installed properly and fully seated in the PCI-Ex slot on the mother board. The video card must be present and detected by the software before this option is made available.

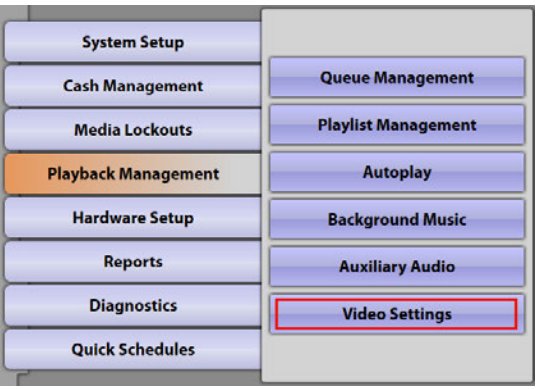

20. On the Video Settings screen, verify the Enable Music Videos checkbox is checked. Ignore the Audio/Video delay slider setting for now. This will be discussed later in these instructions.

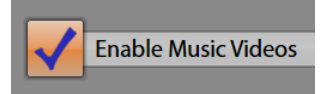

### **Video Monitor Installation**

- 21. The video signal from Music Videos is played through the Video Card while the jukebox User Interface (UI) is output on the mother board VGA port. Video will play from any of the three video ports (HDMI, DVI, or VGA) on the video card but only one at a time. **A video display must be connected to the video card during jukebox boot for the software to detect the display and properly configure the correct port.** If no display is plugged into the video card on boot up, the default video port output will be VGA. All videos are played using High Definition 720p. Be sure your video display can accept this signal. To change display types (HDMI, DVI, VGA) the jukebox must be rebooted with the new display connected to the video card.
- 22. To provide the best video signal, the preferred video display output port is HDMI. The kit includes one 25 foot long HDMI cable (item 9) to allow connection to one display. If your location requires more than one display, use of an HDMI splitter will be needed. These are available from your local video retailer like Best Buy. If your cable runs are excessively long, you may also need an HDMI repeater.
- 23. If your video monitor installation uses multiple HDMI splitters and/or repeaters there is the possibility that the video image and audio playing through the jukebox speakers can get out of sync. The Video Settings page in the Service Mode provides a delay adjustment to help get the audio and video back in sync.

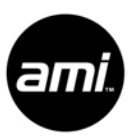

24. While playing a music video, adjust the delay until the audio and video are back in sync. The slider can be used for large timing changes. Use the arrows

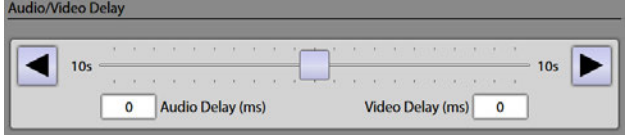

for small incremental changes. If you touch either of the boxes showing the time delay in milliseconds (ms), a keypad will pop open allowing you to enter a specific number.

**All Lovers Lost** 

Faith And The Muse

# **User Interface**

- 25. Several changes to the jukebox User Interface have been made to support Music Videos. A "Top Video" tab has been added to the left edge of the User Interface. This launches a page similar to the Top 40 page but shows only video selections.
- 26. Songs that have an associated video are shown with a small TV Monitor icon in the song selection tab.
- 27. The artist page on the User Interface now includes a tab to display only video selections for that artist. However, if the artist has no videos available the All Videos tab will not show up.
- 28. Videos are associated with one or more audio selections. When a customer selects a song to play and there is an associated video available, the customer is presented a choice to Play Song which plays just the audio from the song or Play Song + Video which plays both. Selecting the video option will cost additional credits. Selecting a video from the Top Video tab or the All Videos tab will present only the video selection. The audio only option will not be presented in this case.
- 29. Pricing of Video selections is set to 1 more

credit than audio selections. If the audio selection cost is 1 credit, the associated video will cost 2 credits. If the audio cost is 2 credits, the associated video will cost 3 credits. The incremental price of a video can be configured on the Song Pricing screen in the Service Mode with the minimum increment being 1 credit.

30. The VID SEL button on the AMI IR Remote control can be used to enable/disable music videos on the jukebox. This action will be reflected by the checkbox shown on the Video Settings screen in Service Mode. See step 20 above.

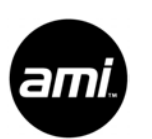

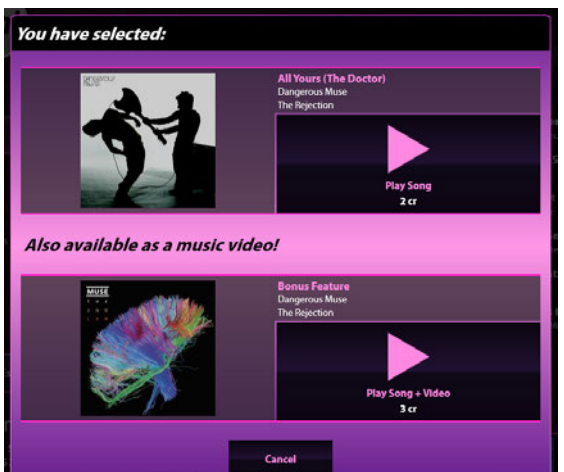

**RUN-DMC** 

**All Videos** 

**All Songs By Popularity** 

All Songs By Alphabetical

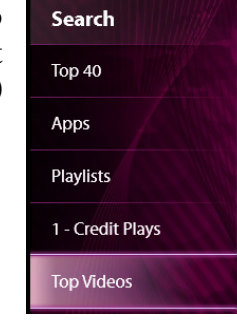

**It's Tricky** 

My Adidas

**Walk This Way** 

31. The video jukebox requires at least one TV to be available for playback of videos at all times that the jukebox is enabled for video playback. AMI recommends the use of dedicated TVs which will always display the video stream from the jukebox. Should a location require these TVs to be switched between use on the video jukebox and other channel content, then it is vital to train location staff to use the remote to enable videos only when TVs are available. Otherwise patrons will pay for video content which cannot be viewed.

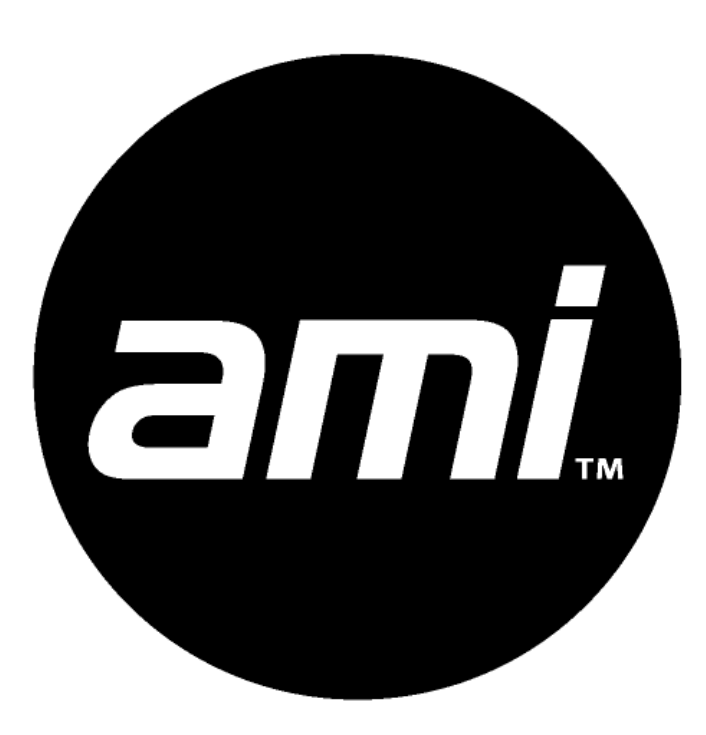

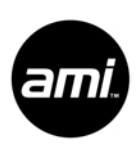